Opsætning af Office Plugin for 7

Her finder du en vejledning i forbindelse med installation og opsætning af vores Virtualfax plugin til Microsoft Office - Denne vejledning omhandler udelukkende Microsoft 7 brugere.

## Hent softwaret

Download softwaret til Windows 7 her: http://ipvision.dk/downloads/HylaFSP-4.0.7-x86-setup.exe

## Installer softwaret

Højreklik på software du har hentet og vælg Kør som administrator og følg vejledningen på skærmen.

Acceptér venligst alle sikkerhedsadvarsler der måtte fremkomme.

Når installationen er startet korrekt, ser du følgende skærmbillede:

Hvis Windows Fax Funktionen endnu ikke er aktiveret på din PC vil dette bliver gjort automatisk (Du skal have din Windows XP cd klar).

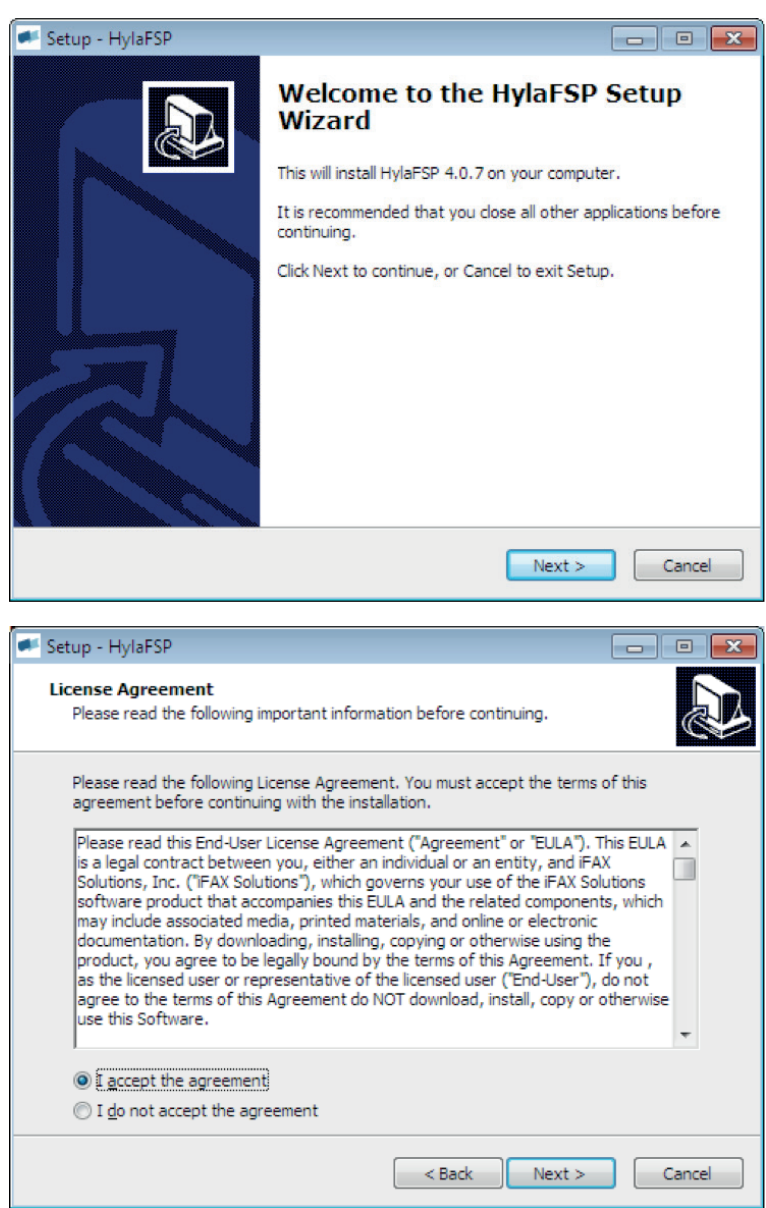

# dstny

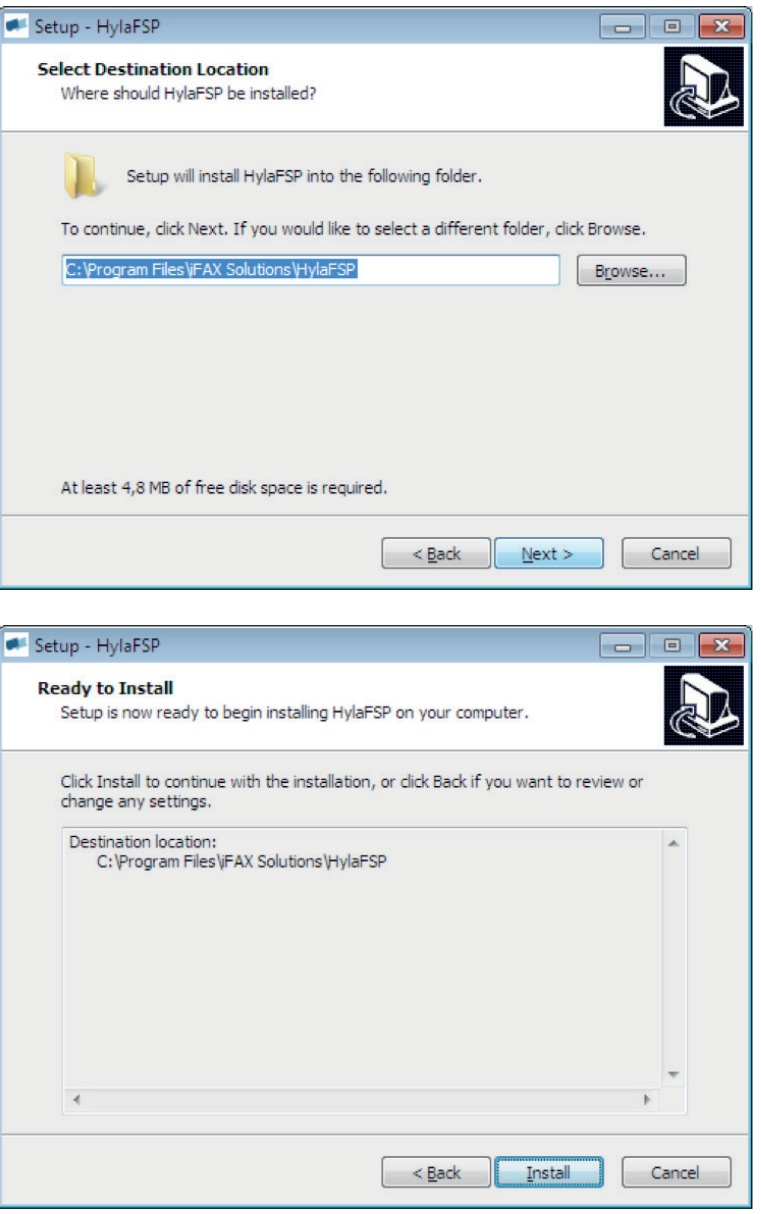

Tryk på Finish. Sørg for, der er flueben i Configure HylaFSP

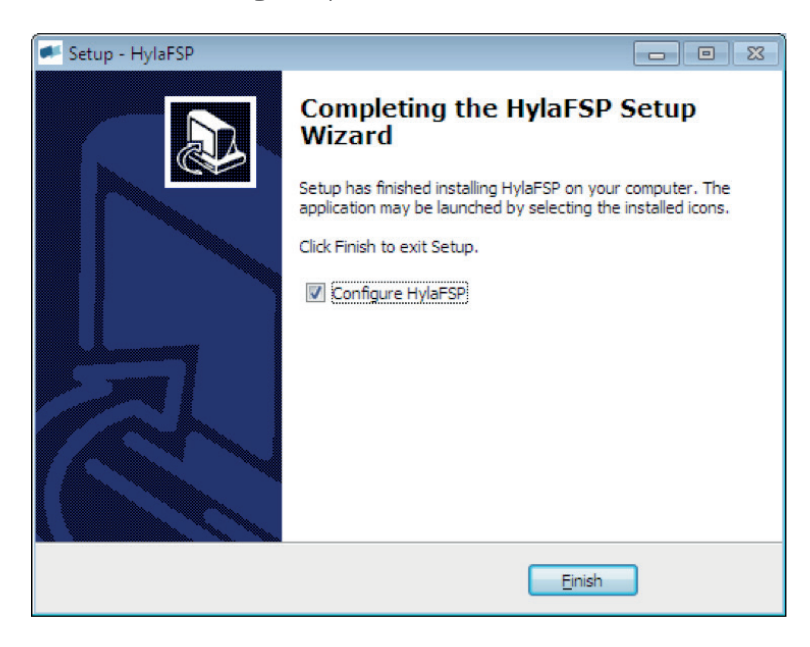

#### Tilpas software

I feltet Fax Server indtaster du virtualfax.dk

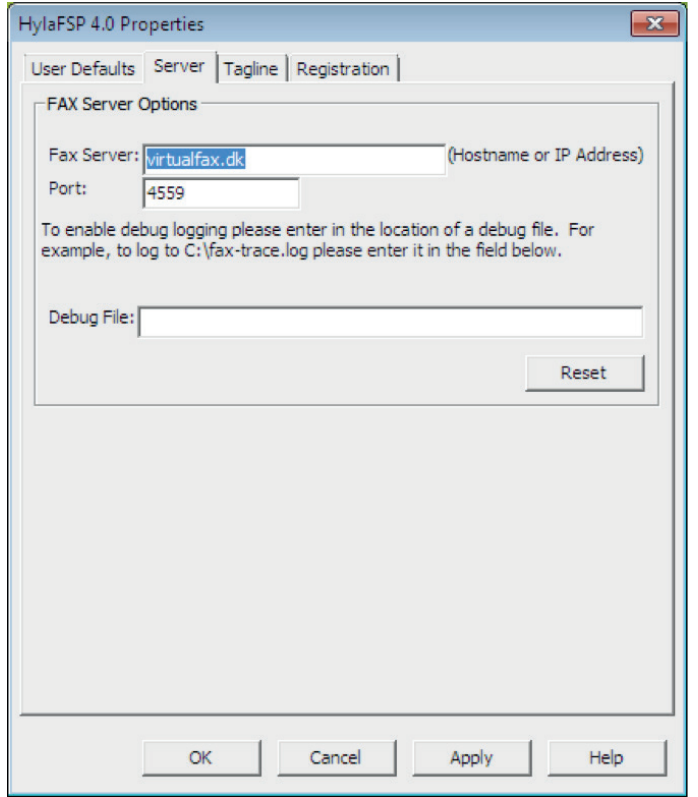

- Tryk på fanebladet User Defaults
- I feltet Fax Username indtast dit brugernavn se velkomstbrevet nederst vedr. installation af fax printer.
- I feltet Fax password indtast dit kodeord se velkomstbrevet.
- I feltet Email Address indtast din e-mail adresse.
- Vælg fanebladet Registration

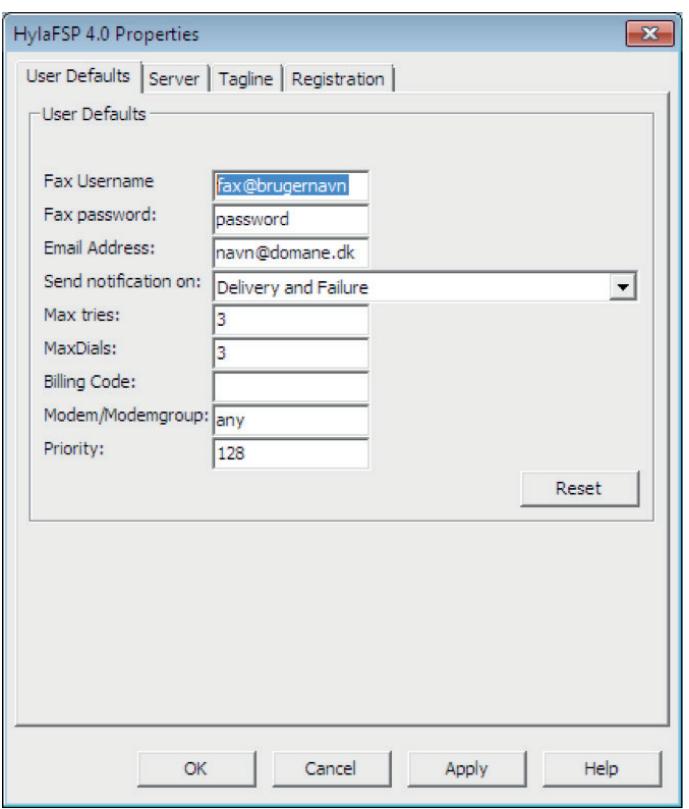

Tryk på knappen Register øverst til venstre.

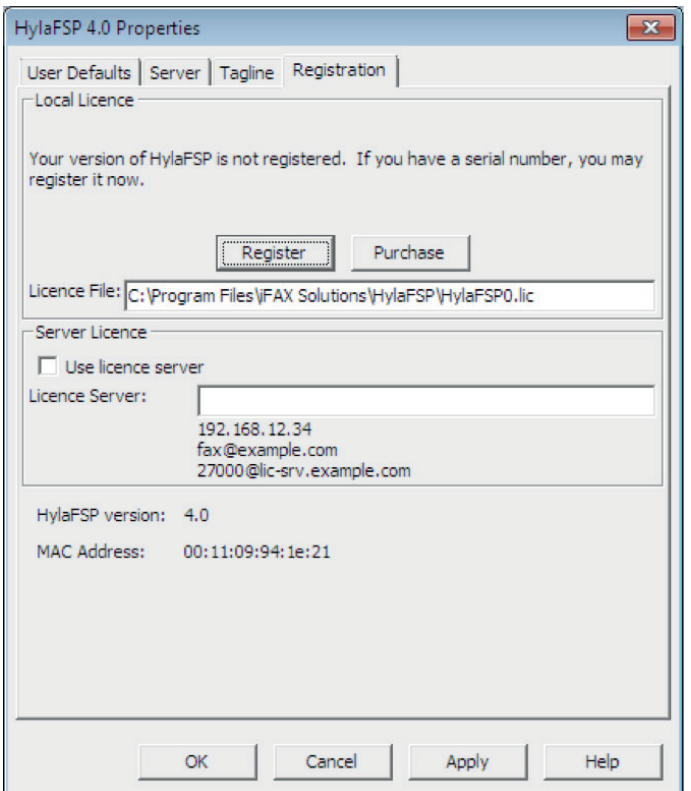

dstny

Indtast din licensnøgle og tryk på Next

Tryk på Next, hvorefter softwaren verificere din licensnøgle og vender tilbage til fanebladet Registration

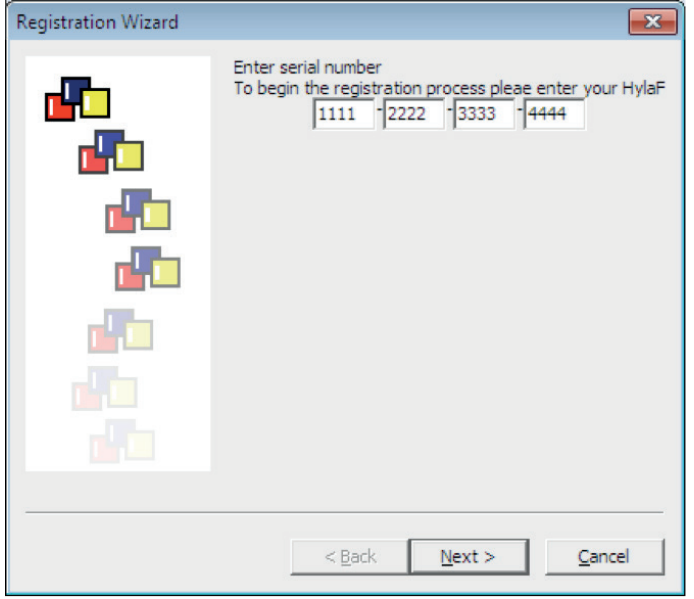

Tryk på Next

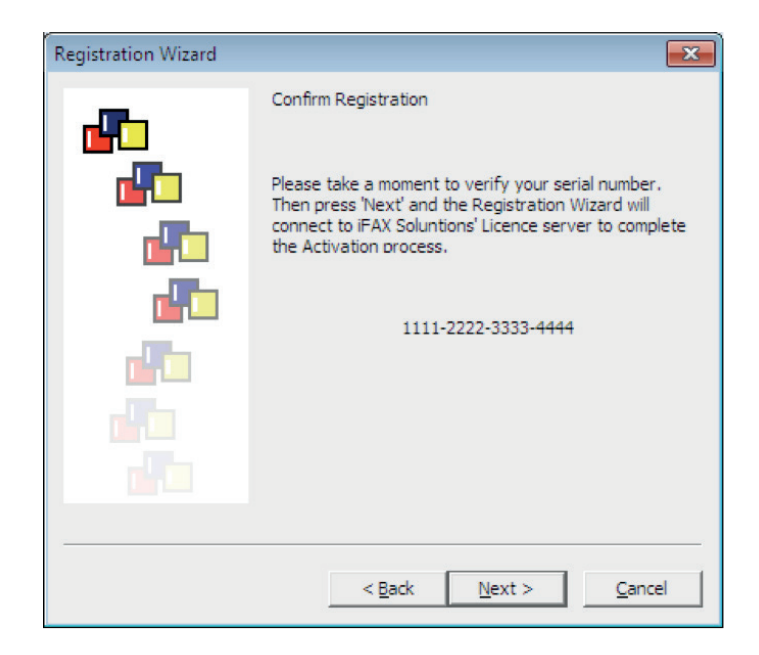

Tryk på OK nederst til venstre.

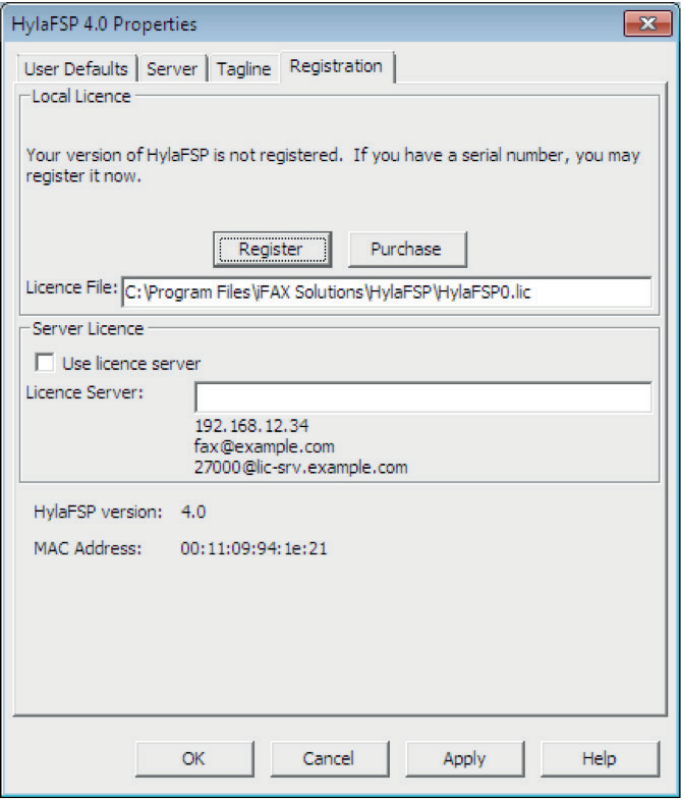

Accepter venligst denne meddelelse ved at trykke OK

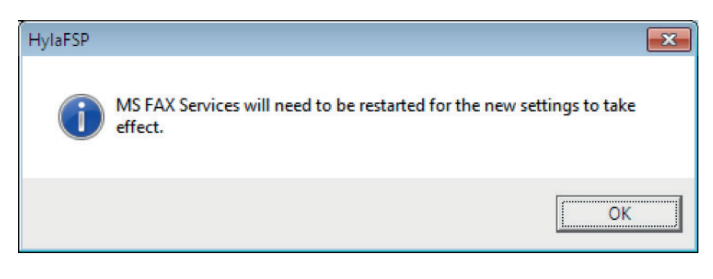

## Opsætning af Fax Services

Tryk på den runde start-knap nederst til højre af skærmbilledet og vælg Enheder og printere

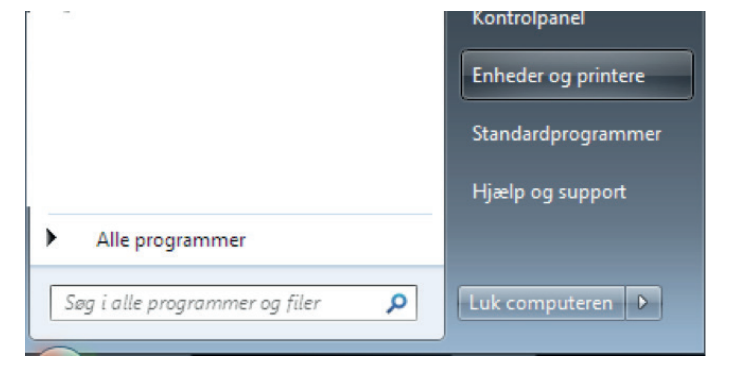

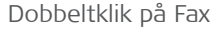

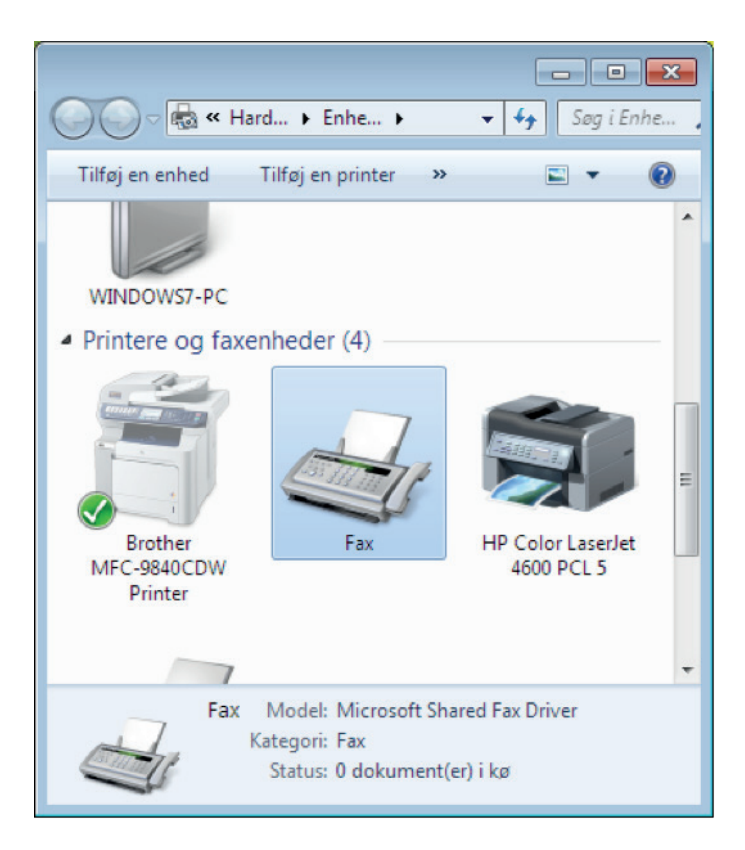

Vælg menupunktet Funktioner og Faxkonti

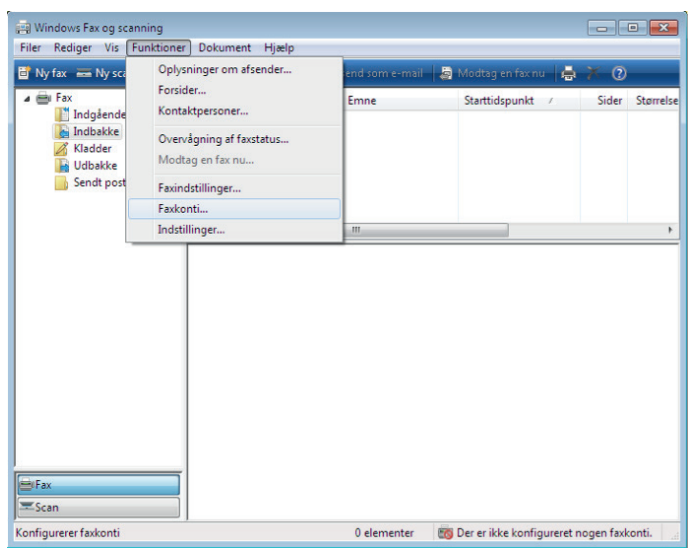

Tryk på Tilføj

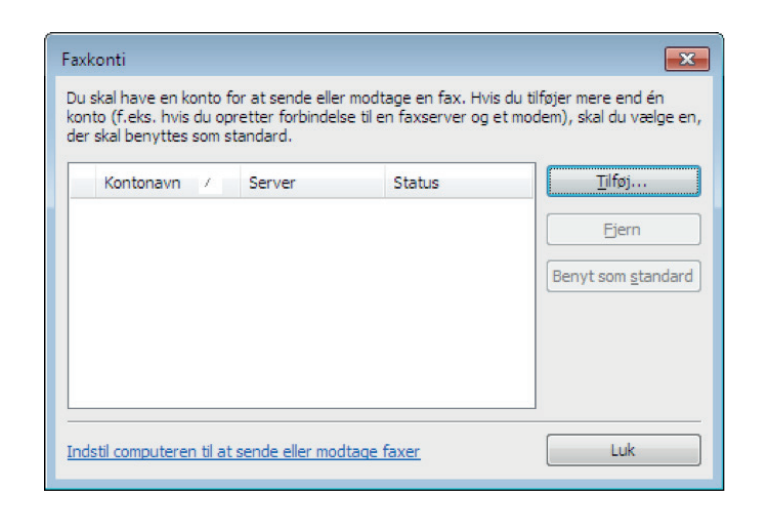

Tryk på Opret forbindelse til et faxmodem

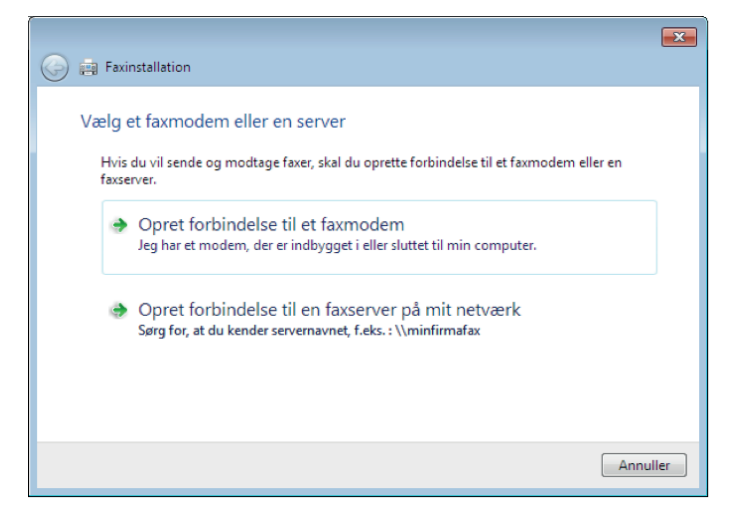

Tryk på Næste

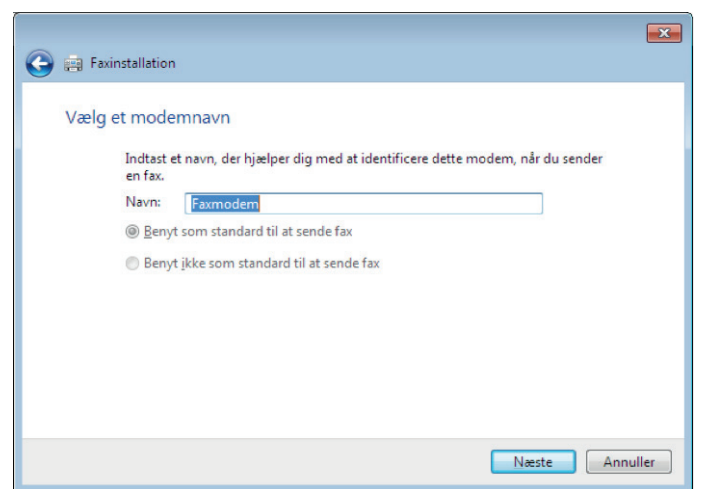

Tryk på Besvar automatisk (anbefales)

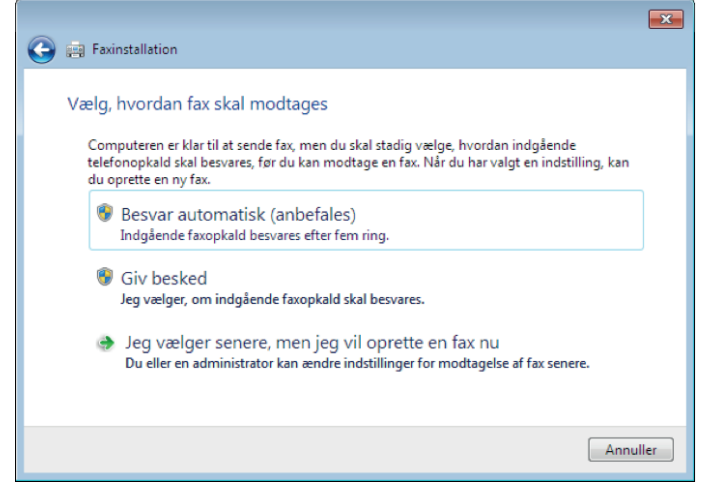

Tryk på Luk - Du er nu klar til at sende fax fra dit yndlings tekstbehandlings-program.

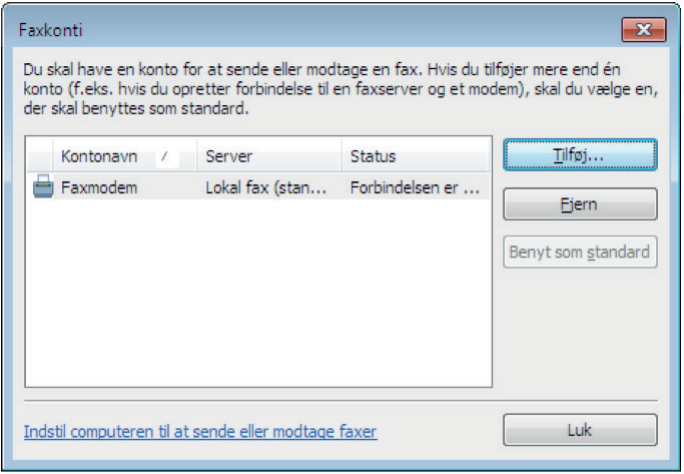